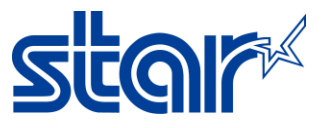

## **How to update firmware mPOP by Star Quick Setup Utility Application**

\*\*Download and Install Star Quick Setup Utility from App Store or Google Play\*\*

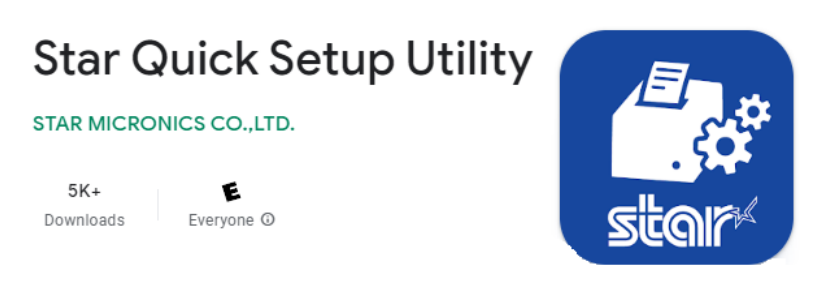

## 1. Turn on printer mPOP

2. Go to Setting > Open Bluetooth and connecting to printer mPOP

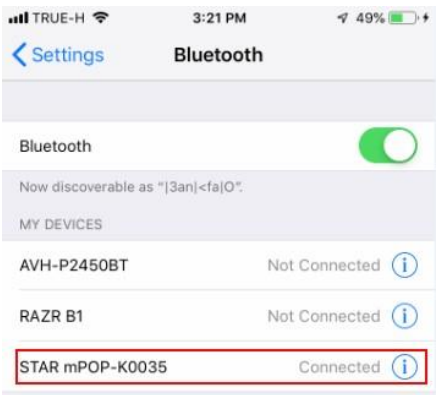

3. Open Star Quick Setup Utility Application, Then click Selected Device and choose connected mPOP

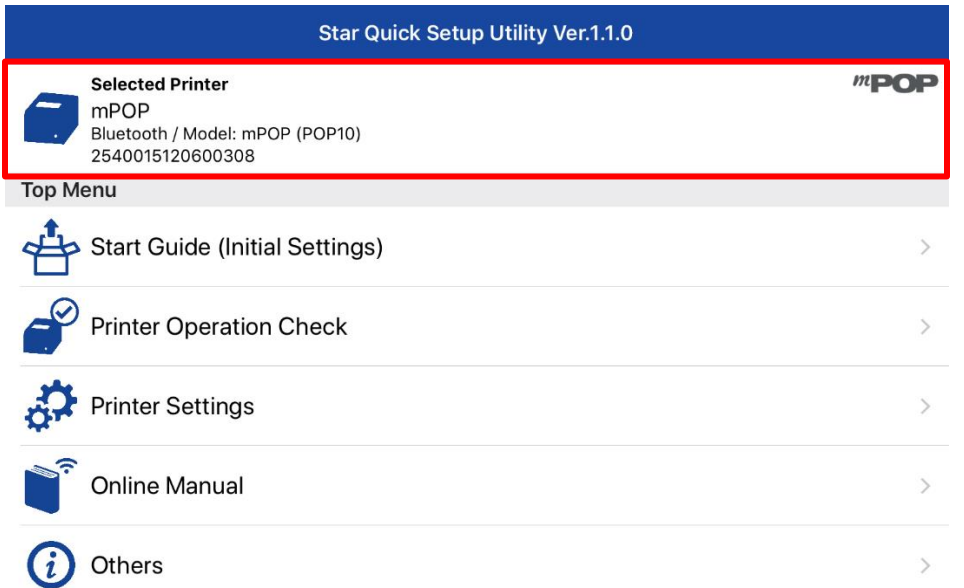

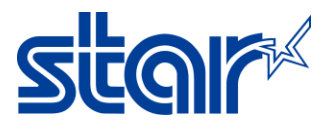

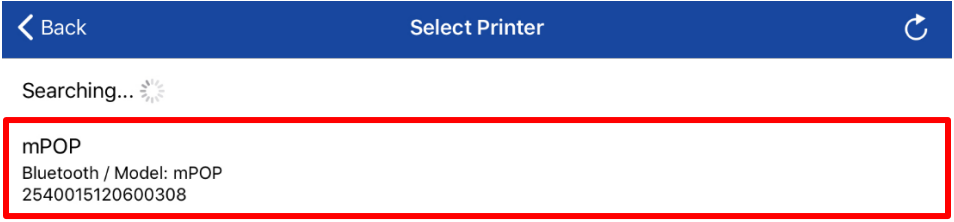

## 4. Click 'Printer Setting' slide down and click 'Firmware Updates'

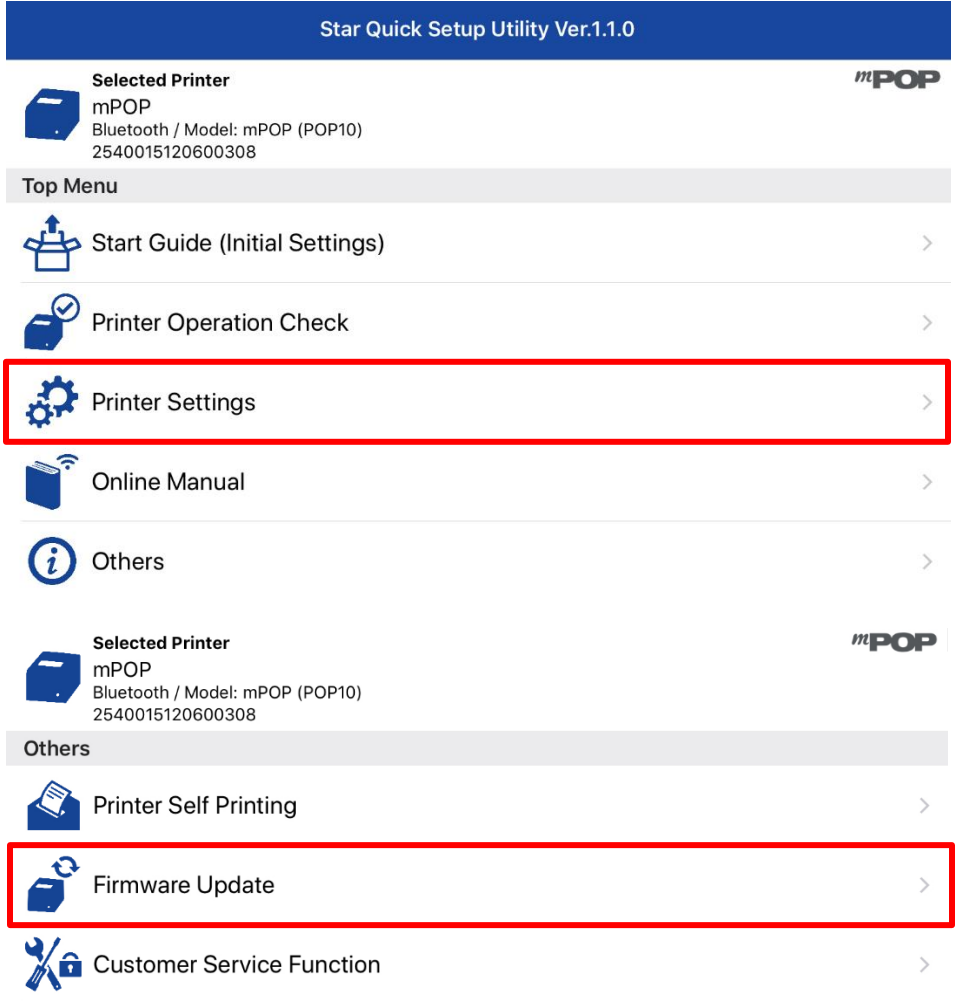

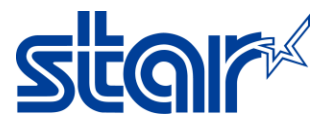

5. Click 'Update'

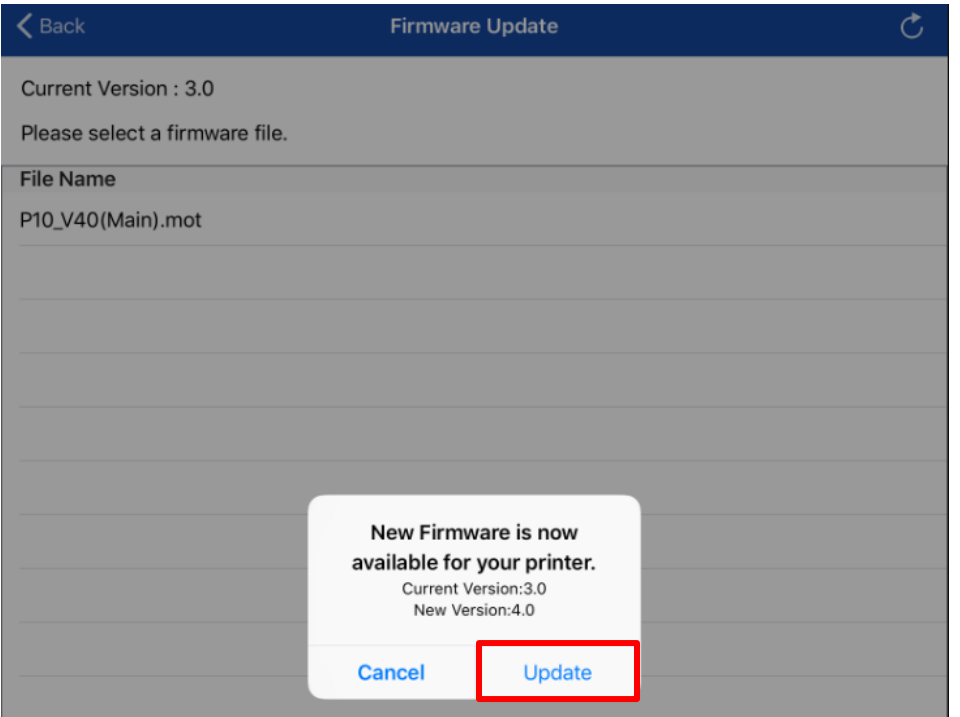

6. After start updating process and LED on the printer will blinking. Wait till success shows up

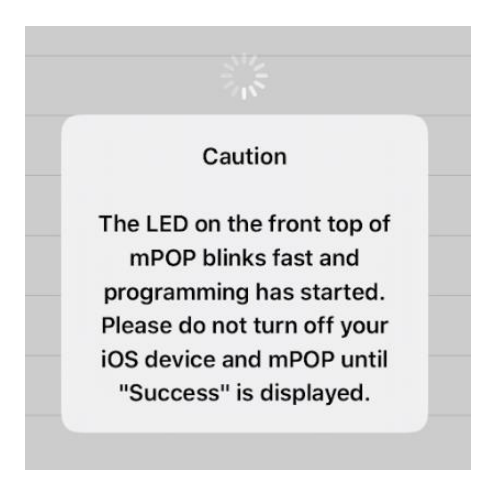

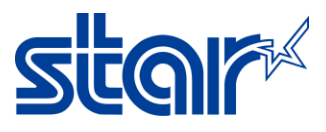

7. Click OK to Finished

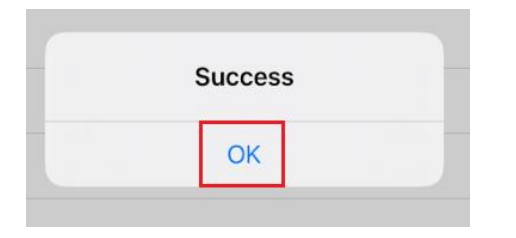

8. Check firmware version from Self-Test by turn printer off press paper holder then press and hold Red button then turn printer on and then printer will be printing Self-Test

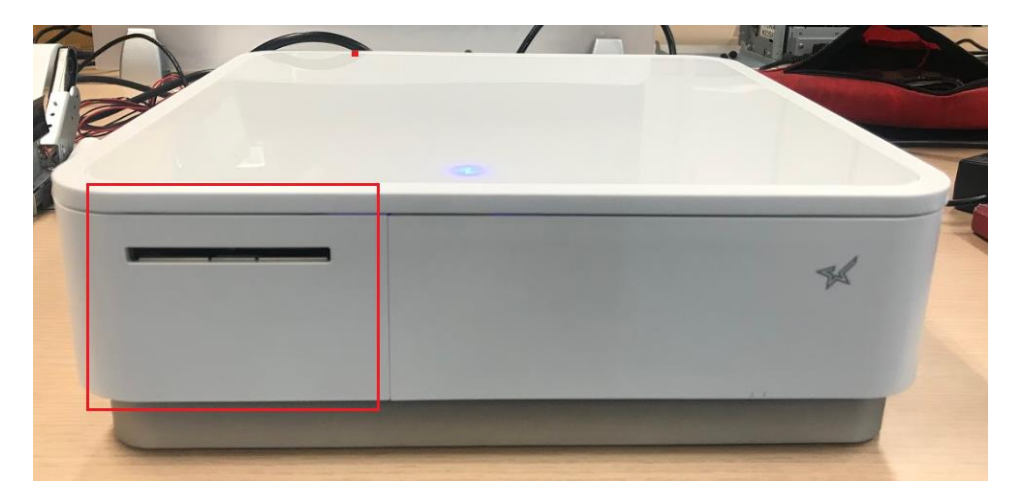

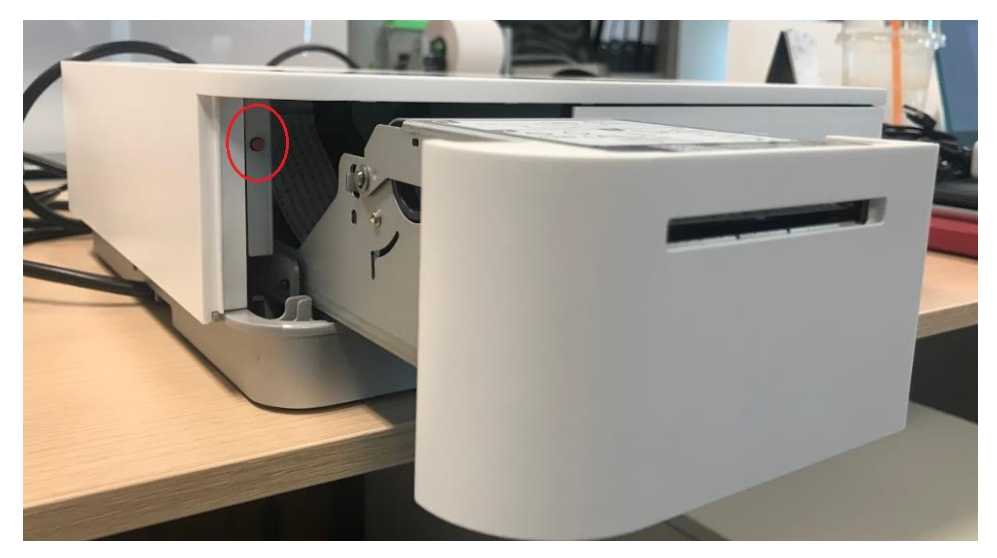